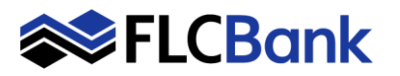

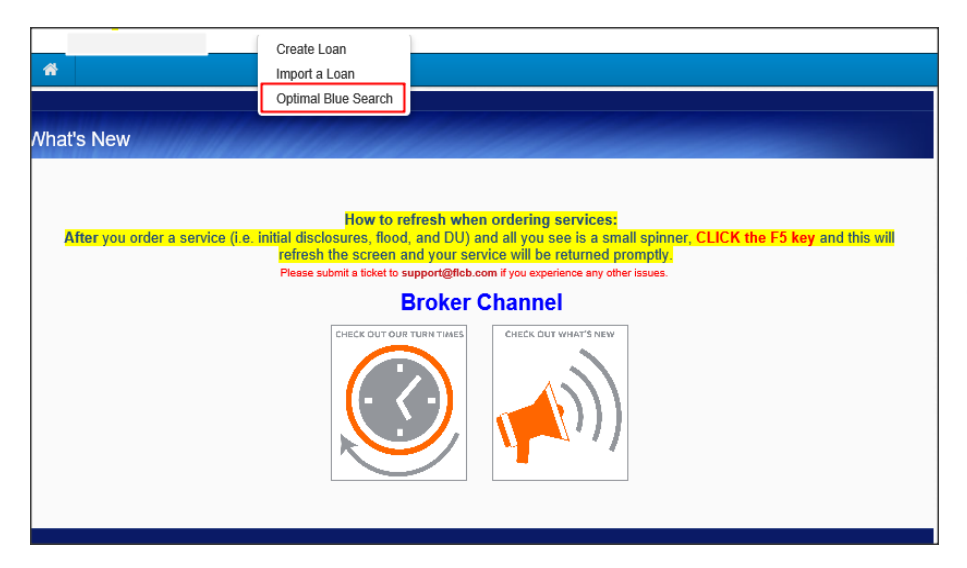

#### **To create a prospect or scenario**

**Click** on the **Create tab** or on the top menu bar; **select** Optimal Blue Search

**Online Locks – 10:30 A.M. – 7:00 P.M. Online Relocks - 10:30 A.M. – 4:00 P.M. Lock Desk Support – 9:00 A.M. – 7:00 P.M**

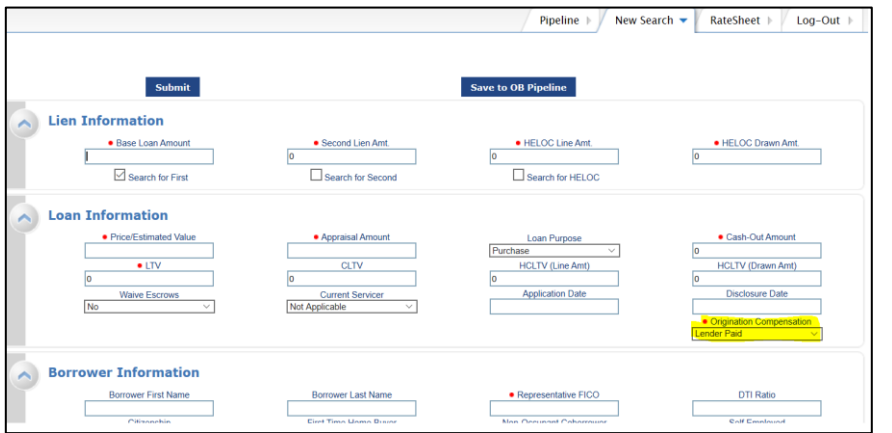

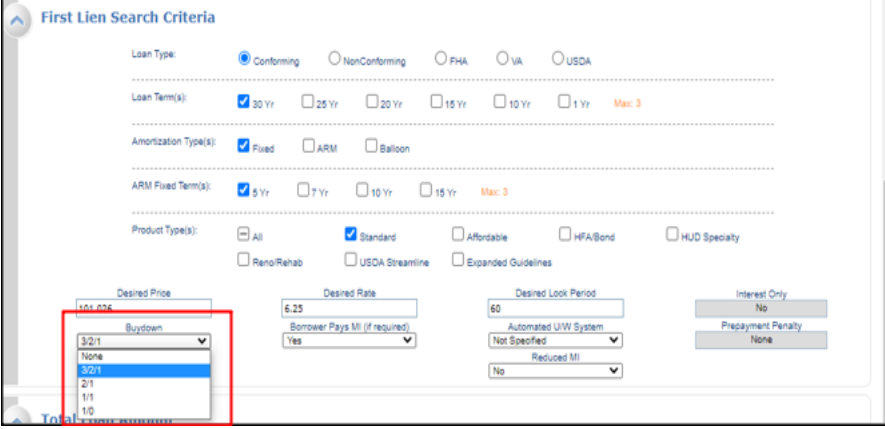

### **Optimal Blue screen launches:**

The Lien Information is the first section on the screen; the screen has many sections; utilize your scroll bar on the right.

All fields with **RED** dot are required. Scroll down the page until all required fields are completed.

Many fields populate based on the URLA/1003 data imported and/or will default to zero if not applicable. **Important:** The FICO and County will not default or populate and are required fields.

### **Wholesale channel ONLY**:

A compensation type must be selected from the **Originator Compensation** drop down box. This field will not appear for other channels.

**Buydown Option**: If allowable for the product you must select 3/2/1, 2/1 or 1/0 Buydown Option from the drop down.

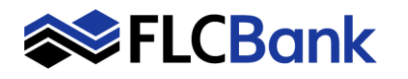

**1. Click** Save to OB Pipeline – to

- save the prospect **to the OB Total Loan Amount Pipeline to review eligible**  PMIMIP/FF/G Fee % PMI/MIP/FF/G Fee Amount<br>0.00 VA Veteran Type/History<br>Active Duty - 1st use Exempt from Funding Fee  $\boxed{\vee}$ No<br>PMIMIP/FF/G Fee Fina<br>0 **product/pricing later**  PMI/MIP/FF/G Fee Paid in Cash Total Loan Am  $\overline{0}$  $\overline{\phantom{a}}$  $\overline{\mathbf{V}}$  Finance Entire Amount Submit Save to OB P Your prospect has been saved message appears Pipeline >  $\sqrt{\frac{3}{2}}$ Product Search  $\sim$  New Search > RateSheet + Log-Out **Click** OK 149 Borrower: Test 1 Submit  $\times$  $\land$  Lien Information This site says... Base Loan Amount · HELOC Drawn Am Your prospect has been saved  $\boxed{\triangle}$  Search for First **Loan Information** Don't let this page create more messages Price/Estimated Value  $450000$  <br>  $- LTV$ <br>
77,78<br>
Waive Escrows<br>
No HCLTV (Drawn Amt)  $\mathsf{OK}% \left( \mathcal{M}\right)$ **OR…**  $\begin{array}{r|l}\n\hline\n\text{No} & \text{Cam/Aff Second} \\
\hline\n\hline\n\hline\n\text{No} & \times\n\end{array}$ 
	- **2. Click** Submit to determine the **eligible products/pricing** for the prospect **NOW**

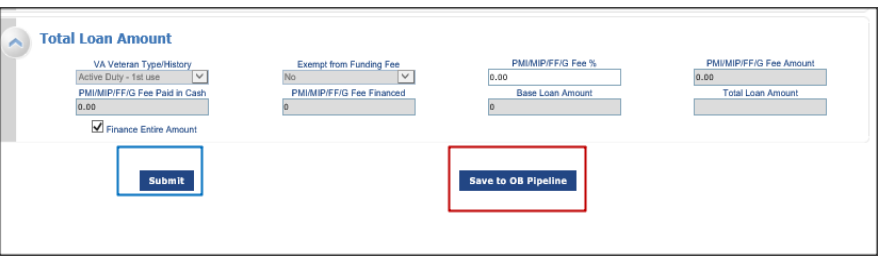

Borrower Information

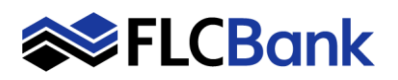

# **OB Prospect / Scenario**

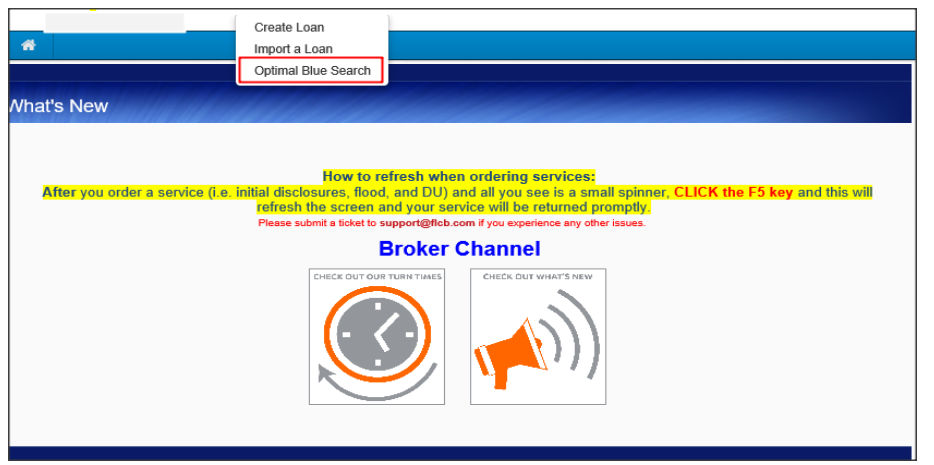

## 1. B Pipeline chosen

The loan is saved to the Optimal Blue Prospect pipeline

**To access the saved prospect/scenario**

**Click** on the **Create tab** or on the top menu bar; **select** Optimal Blue Search

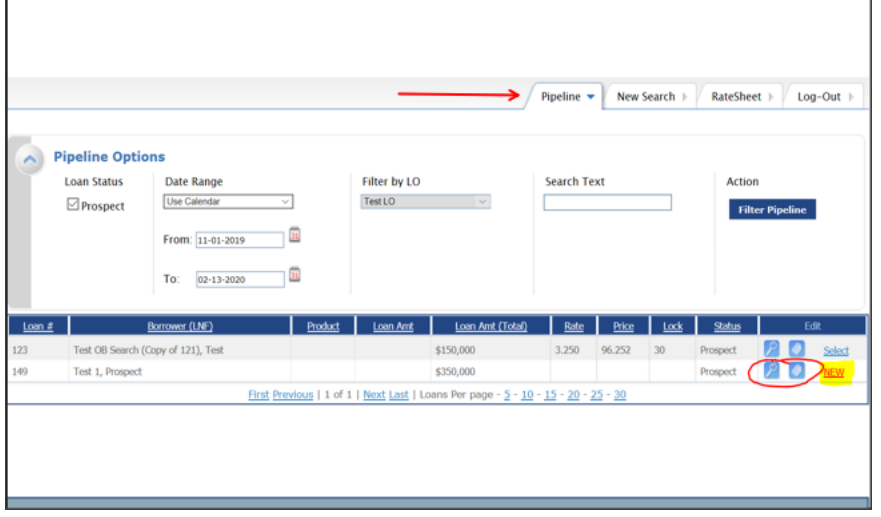

### **Optimal Blue screen launches:**

**Click** on the **Pipeline tab** on the top tool bar

The "Please Wait" message/window will appear until the results display

To review the Prospect Loan Summary; **click** the Summary Page icon. Continues on next page

To **review pricing** for eligible product/rate; **click** on the magnifying glass icon. **Refer to Step # 2 on next page # 5 for process**

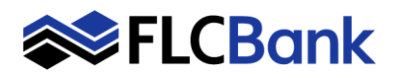

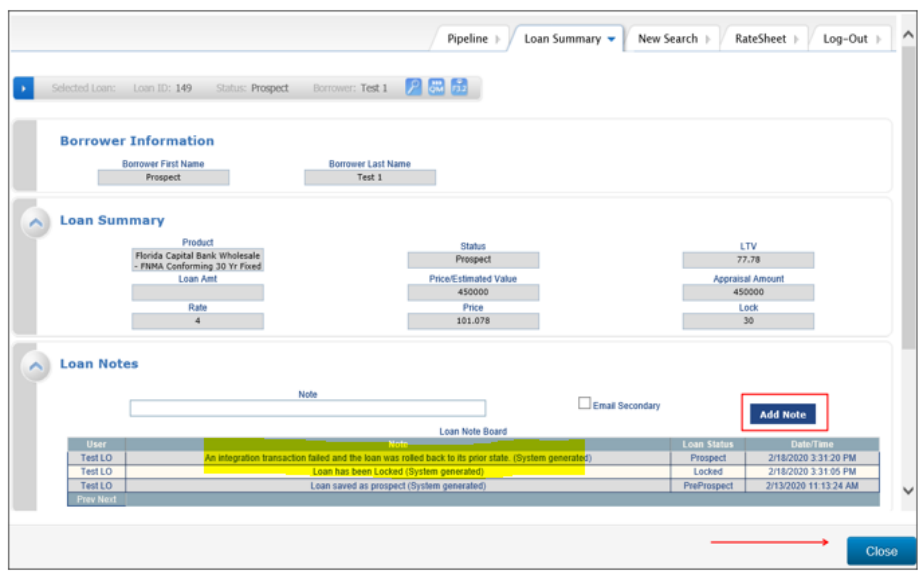

## **The OB Prospect Pipeline loans will appear**

To review the Prospect Loan Summary; **click** the Summary Page icon

### The **Loan Summary Prospect page** will launch

**Click** on Add Note button to place notes on the prospect / scenario

**Click the** Close button to go back to the **"What's New Page"** ; you can review your pipeline

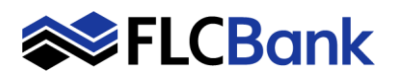

# **OB Prospect / Scenario**

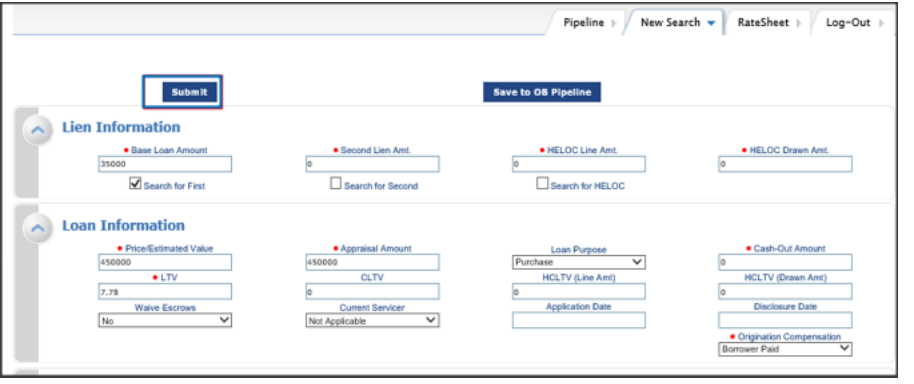

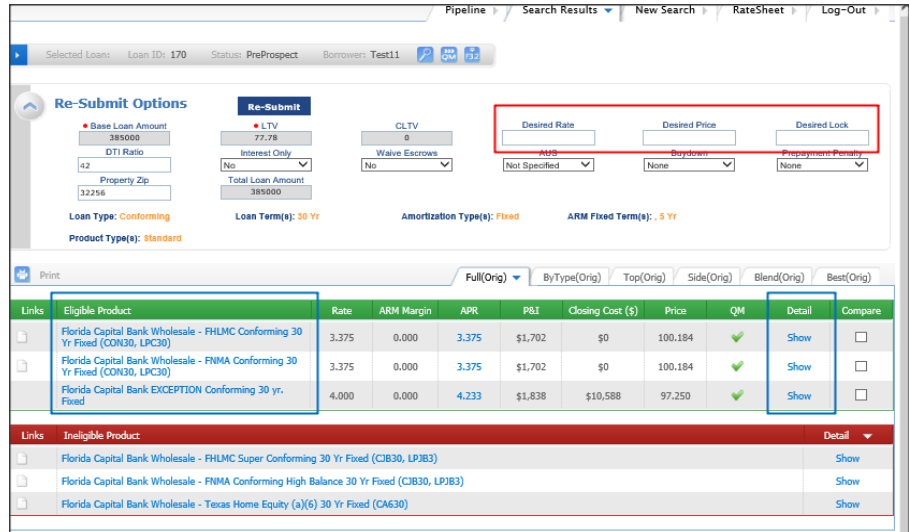

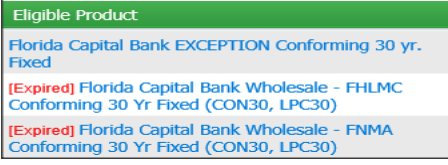

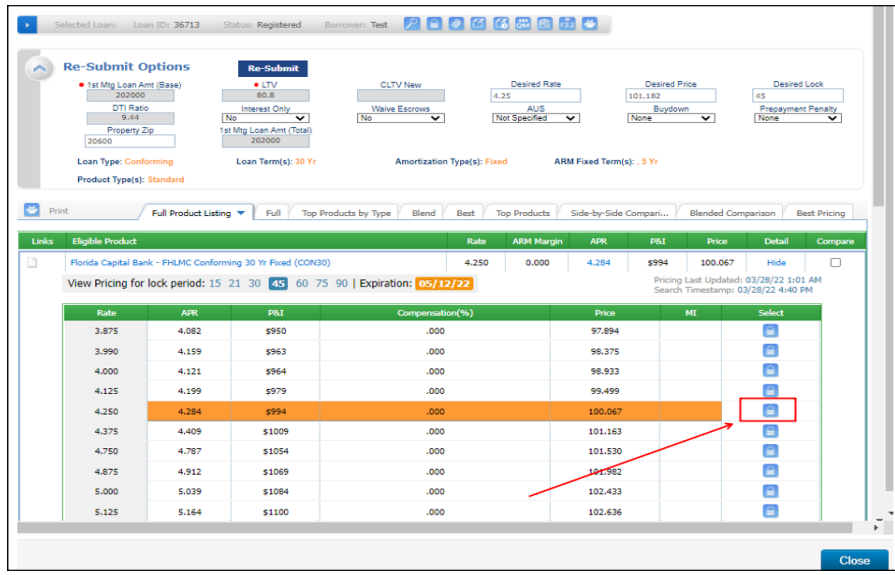

## **2. Once the Submit button was selected**

The OB Prospect loan appears**;** all data previously keyed will populate to the fields; **click** the **submit button to review eligible products and pricing**

### *Please wait message will appear*

### **The Optimal Blue Re-Submit Options Screen will launch.**

**Re-Submit:** If you need to change any of these values; click Re-Submit

You can key the Desired Rate/Price or Lock or leave blank

The desired rate and products that are Eligible will appear.

**Click** on the **Show** hyperlink **or** the **Eligible Product** hyperlink to launch pricing

**Important:** If Eligible Products appear as "Expired" **pricing is not** available. Refer to Lock Desk Hours on page #1 and try back later.

### *Please wait message will appear*

Based on the desired rate/price/lock chosen the results will display in a highlighted color for that rate.

Or if No Desired Rate/Price/Lock selected will **not** be highlighted

Also, all other rates will appear for that product as well.

### **Click** the **"Lock Icon" for the applicable rate/price to Register or Lock the loan**.

*Please wait message will appear*

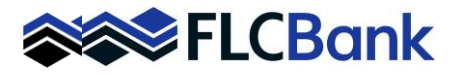

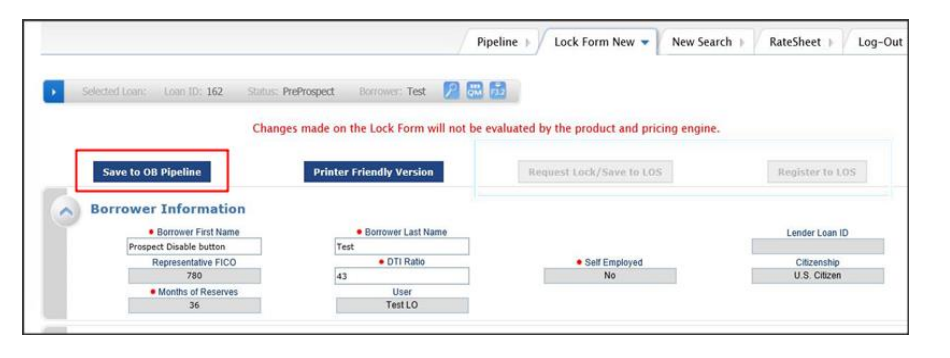

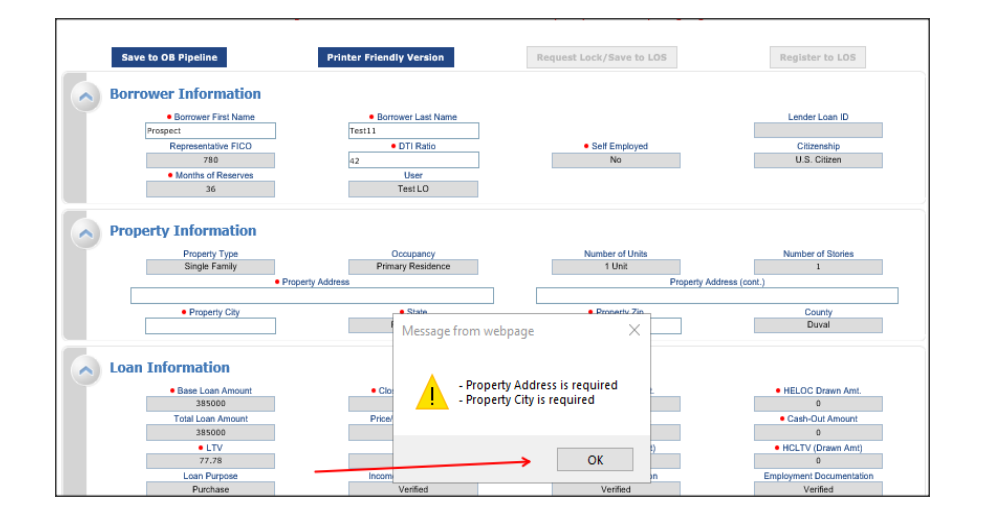

### **You can perform one of the following:**

**a) Close** if only a prospect/ scenario is needed.

- **b) Save to the OB Pipeline** to review at a later date
- A message will appear to enter the address
- **Click OK**
- **Enter** the address
- Then **Save to OB Pipeline**
- **Click the** Close button

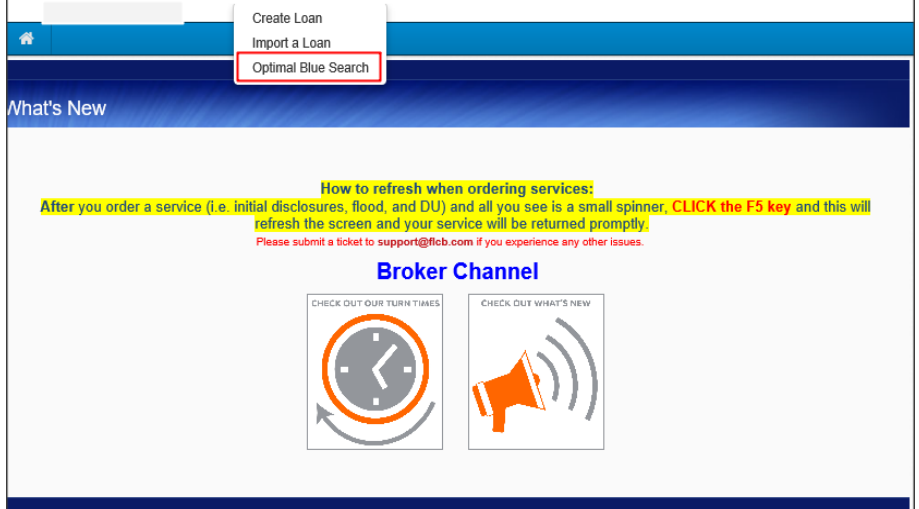

You will be taken back to the **"What's New Page"** ; you can review your pipeline

**c)** To find the loan in the OB Pipeline; **Refer to page # 3** for entire process

**To Register or Lock a loan:** 

Follow the **How to Import a Loan Process** and **How to Register/Lock Process**